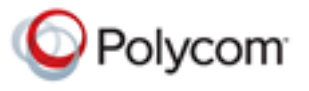

## <span id="page-0-0"></span>**Configuring the RealPresence Mobile Application**

Use the RealPresence Mobile application in basic or professional mode. Basic mode enables basic calling, but does not include professional features such as provisioning, AES and LDAP. To use professional features, you must register to a provisioning server (a Polycom Converged Management Application™ (CMA®) 4000/5000 or Polycom RealPresence Resource Manager).

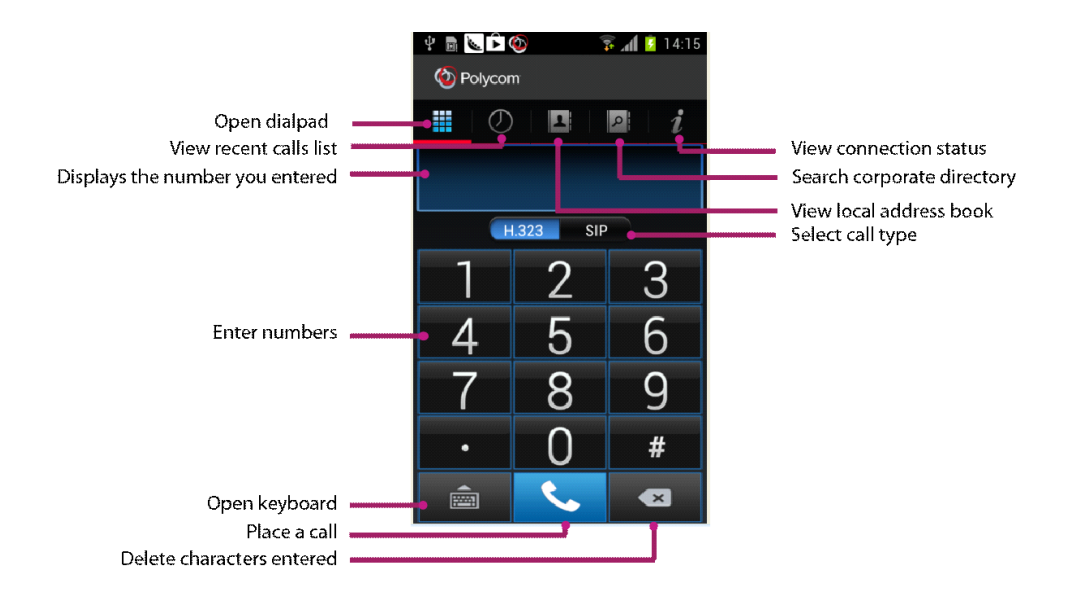

#### **To configure RealPresence Mobile in basic mode:**

- **1** From your device's Application list, touch **Video**.
- **2** If you select the **Register with Polycom** check box, enter your email address. In this case, user information, such as your email address, your device type, and the RealPresence Mobile version, will be sent to Polycom. Clear this check box if you do not want to send the information.
- **3** Touch **Next**.
- **4** Touch **Skip sign in**.
- **5** Touch **D** on your device.
- **6** Touch **Settings**.

June 2013 3725-69926-001/A

#### **7** Touch **General Setting**s and configure the following settings.

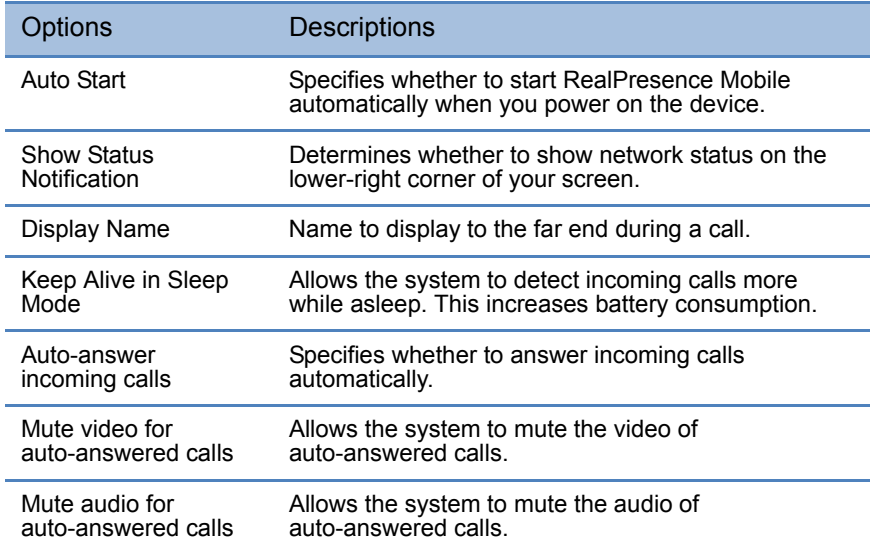

#### **8** If desired, enable H.323. Touch **H.323 Settings** to configure the following options.

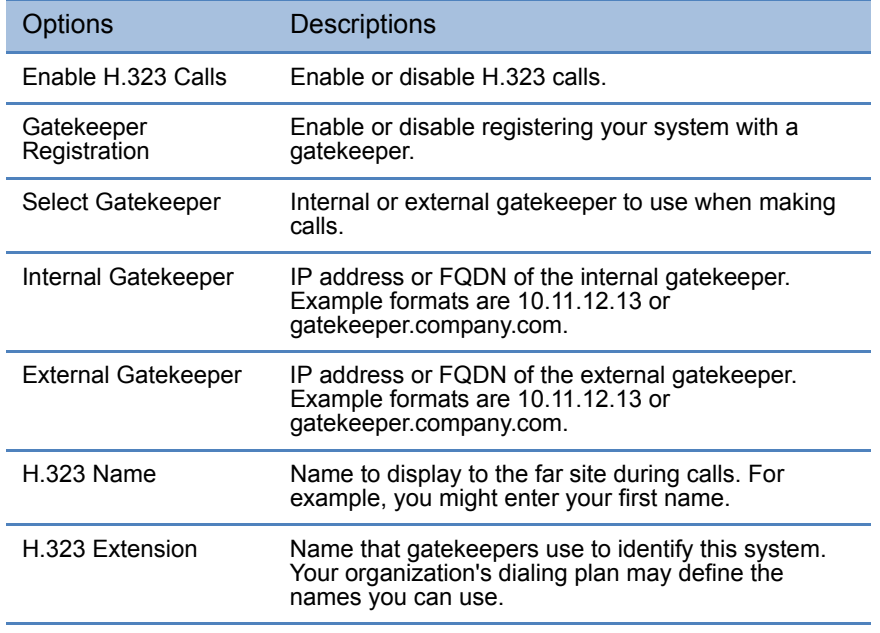

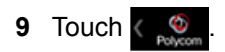

**10** If desired, enable SIP. Touch **SIP Settings** to configure the following options.

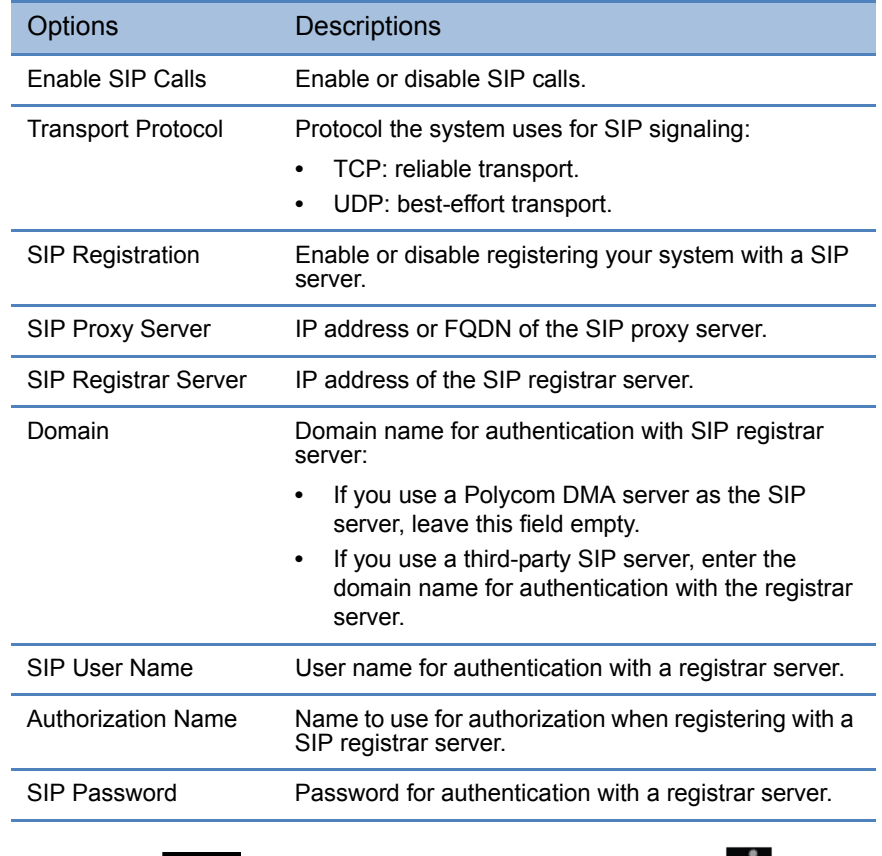

**11** Touch  $\left\{ \bigotimes_{\text{Poisson}} \text{To check your connection status, touch \right\}$ .

**12** If gatekeeper or server registration fails, **in the summary of the author of your screen.** Touch **i** to see more information.

#### **To configure the RealPresence Mobile application in professional mode:**

- **1** From your device's **Application** list, touch **Video**.
- **2** If you select the **Register with Polycom** check box, enter your email address. In this case, user information, such as your email address, your device type, and the RealPresence Mobile version, will be sent to Polycom. Clear this check box if you do not want to send the information.
- **3** Touch **Next**.
- **4** Enter the provisioning server address, your user name, and password. Touch **Sign In**.
- **5** Touch **b** on your device.
- **6** Touch **Settings**.

#### **7** Touch **General Setting**s and configure the following settings

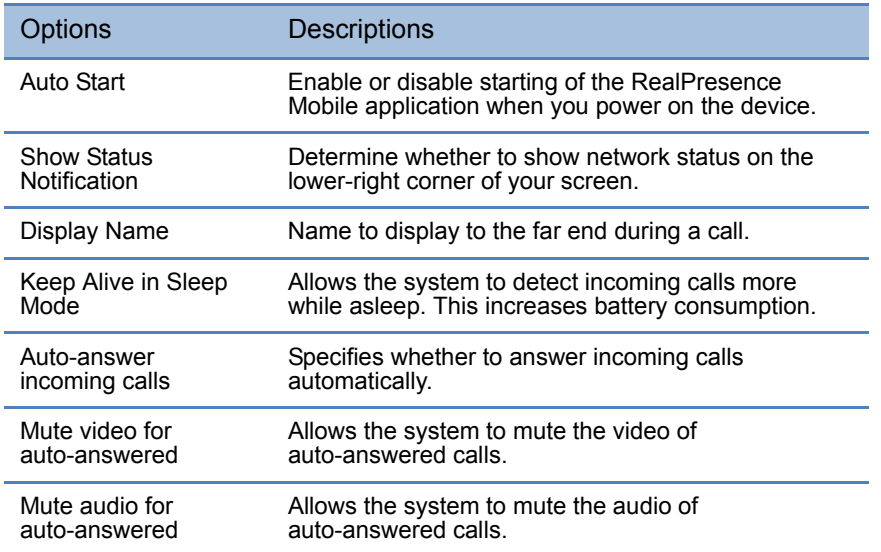

**8** Touch  $\left\{\begin{matrix} \bullet & \bullet \\ \bullet & \bullet & \bullet \end{matrix}\right\}$  to return to the application's main interface. The provisioning server configures the rest of the settings for you.

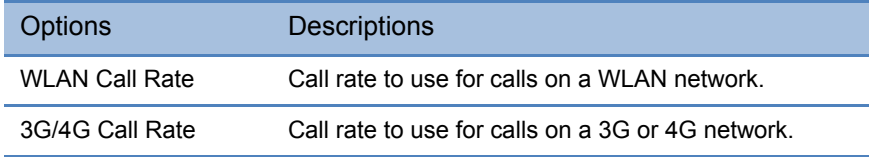

### **To sign out from the provisioning server:**

- **1** Touch **D** on your device.
- **2** Touch **Sign Out**.

#### **To force close the RealPresence Mobile application:**

- **1** Touch **Settings**.
- **2** Touch **Apps**.
- **3** Touch **Video**.
- **4** Touch **Force Stop**, and then touch **OK** to confirm.

# **Calling**

The RealPresence Mobile application enables you to place and receive point-to-point calls. You can also join multipoint calls hosted by multipoint conferencing systems, such as Polycom RMX systems, and by endpoints with multipoint capabilities, such as Polycom HDX systems.

You can call contacts from your recent calls list or enter the contact numbers manually. If you register to a provisioning server, you can call contacts from your corporate directory. During a call, use the in-call toolbar to control your video, volume, and camera.

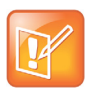

Participating in a video call in a 3G or 4G network requires sending and receiving large amounts of data. Be sure that your service plan allows a sufficient level of data transfer to support video calling.

### **Placing Calls**

Whether using the system in basic or professional mode, place calls by entering a contact number directly or by using your recent calls list.

#### **To place a call by entering a number:**

- **1** Touch and then enter the name or number to call. You can use any of the formats shown here:
	- **▪** 2555 (SIP user name or E.164 extension for H.323)
	- stereo.polycom.com (FQDN name)
	- user@domain.com (SIP\_username@domain.com)
	- **▪** 10.11.12.13##1234 (signaling IP##conference ID for H.323)
	- **▪** 10.11.12.13 (IP address, including the dots)
	- **▪** 1234@10.11.12.13 (SIP user name@IP address)
- **2** Select the call type, SIP or H.323.
- **3** To enter an extension or password, touch ...
- **4** Touch **the start the call.**

#### **To place a call from your recent calls list:**

- **1** Touch **.**
- **2** Touch an entry to call.

Note: Your recent calls list can hold up to 100 entries.

#### **Placing Calls from Your Corporate Directory**

When using RealPresence Mobile in professional mode, which provides LDAP service, you have additional ways to place calls. Place calls from your corporate directory or from your local address book. If there is a registration problem,  $\bullet$  is displayed at the bottom of the screen. Touch  $\bullet$  for more information.

#### **To place a call from your corporate directory:**

- 1 Touch  $P$
- **2** Enter the name or part of the name of the contact you want to call, then touch **Search**.
- **3** Touch the contact name from the search results.
- **4** Touch the device name and then touch  $\bigcirc$
- **5** Touch **Place Call (H.323)** or **Place Call (SIP)**. If you cannot find the option **Place Call (H.323)** or **Place Call (SIP)**, the contact may have no H.323 extension or SIP URI configured. Contact your IT administrator.

#### **To place a call from your local address book:**

- 1 Touch  $\mathbf{L}$
- **2** Touch the contact name from the search results.
- **3** Touch **Place Call (H.323)** or **Place Call (SIP)**. If you cannot find the option **Place Call (H.323)** or **Place Call (SIP)**, the contact may have no H.323 extension or SIP URI configured. Contact your IT administrator.

#### **Managing Calls**

You can simply use the RealPresence Desktop application to make, answer, reject, or end calls.

#### **To answer a call:**

**Touch <b>Answer.** 

#### **To reject an incoming call:**

**»** Touch .

#### **To end the current call:**

**»** Touch .

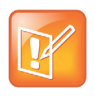

Incoming call notification is displayed only when RealPresence Mobile is the active application.

#### **To clear the Recent Calls list:**

- **1** Touch  $\odot$
- **2** To clear all recent calls, touch  $\overline{\mathbb{I}\mathbb{I}}$ , and then touch **Yes**.

## **Using the In-Call Toolbar**

During a call, touch the screen to view the in-call toolbar. Use the in-call toolbar to access additional features of the RealPresence Mobile application, for example, to switch cameras or mute your audio.

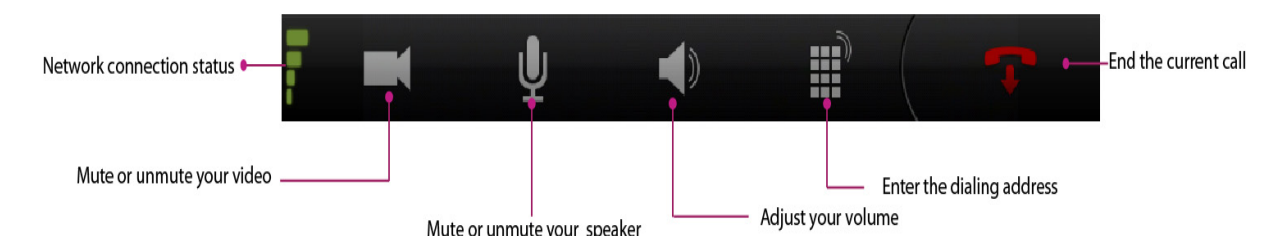

### **Call Icons**

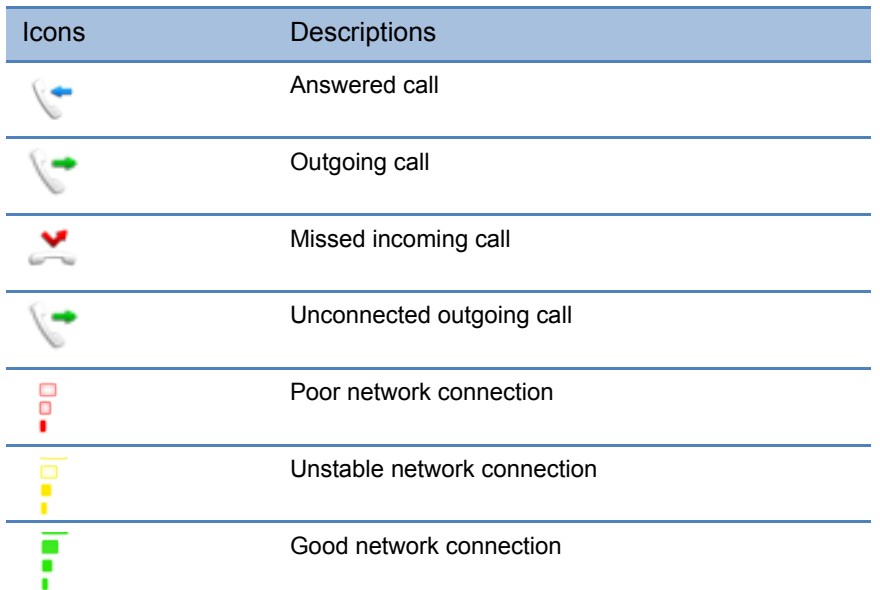

## **Managing Contacts**

After you register the RealPresence Mobile application to a provisioning server, you have access to Lightweight Directory Access Protocol (LDAP) service. With LDAP, you can call contacts in your corporate directory. You can also add, delete, or edit contacts in your local address book.

#### **To add a contact from a corporate directory to your local address book:**

- **1** Touch **P**.
- **2** Enter the name or part of the name of the contact you want to find.
- **3** Touch the contact name from the search results.
- **4** Touch the device name of the contact, then touch  $\bigcirc$ .
- $\overline{\textbf{5}}$  Touch  $\overline{\textbf{4}}$ .

#### **To add contacts from recent calls list to your local address book:**

- 1 Touch <sup>1</sup>
- **2** Touch  $\Theta$  of the contact number you want to add.
- **3** Complete contact information and then touch **.**

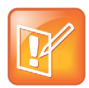

If the most recent call number is an IP address, you cannot add it to your local address book.

#### **To add a new contact to your local address book manually:**

- **1** Touch  $\boxed{1}$  and then touch  $\frac{1}{1}$
- **2** Specify the contact information.
- **3** Only the display name is required. However, you must enter at least one of following before you can call this contact:
	- **▪** H.323 Extension
	- **▪** H.323 Name
	- **▪** SIP URI

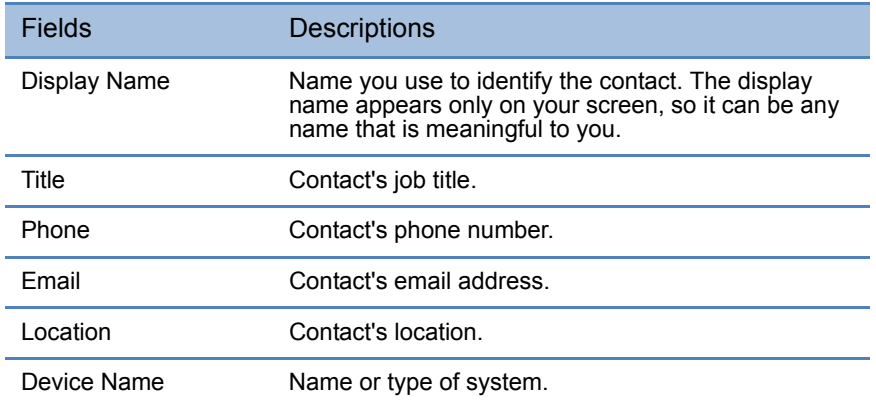

| <b>Fields</b>     | <b>Descriptions</b>                                                                                                    |
|-------------------|----------------------------------------------------------------------------------------------------|
| H.323 Extension   | Number that gatekeepers use to identify this system.<br>Your organization's dialing plan may define the<br>numbers you can use. |
| <b>H.323 Name</b> | Name that gatekeepers use to identify this system.<br>Your organization's dialing plan may define the<br>names you can use.     |
| SIP URI           | SIP URI of the system.                                                                                                    |
|                   |                                                                                                    |

 $4$  Touch  $\boxed{4}$ 

#### **To edit a contact in your local address book:**

- 1 Touch<sup>1</sup>
- **2** Touch the contact number you want to edit.
- **3** Touch  $\boxed{\triangle}$
- **4** Edit the contact information, and then touch  $\mathbf{E}$

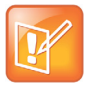

If you add this contact again from your corporate directory to your local address book, your edits are lost.

#### **To delete a contact from your local address book:**

- 1 Touch  $\|\cdot\|$
- **2** Touch the contact number you want to delete.
- **3** Touch **i**, and then touch **Yes**.

#### **To quickly locate a contact:**

**»** Touch a letter to view names that start with that letter.

## **Managing Cameras and Content**

The RealPresence Mobile application also enables you to switch cameras, switch among windows, and view content during the call.

#### **To switch cameras:**

**»** While viewing your local video, touch to switch between your front and rear cameras.

### **To switch among Windows:**

**»** To switch among local, people, and content windows, swipe left or right.

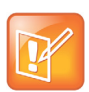

When the content is maximized, you cannot switch windows.

# **Solving Problems**

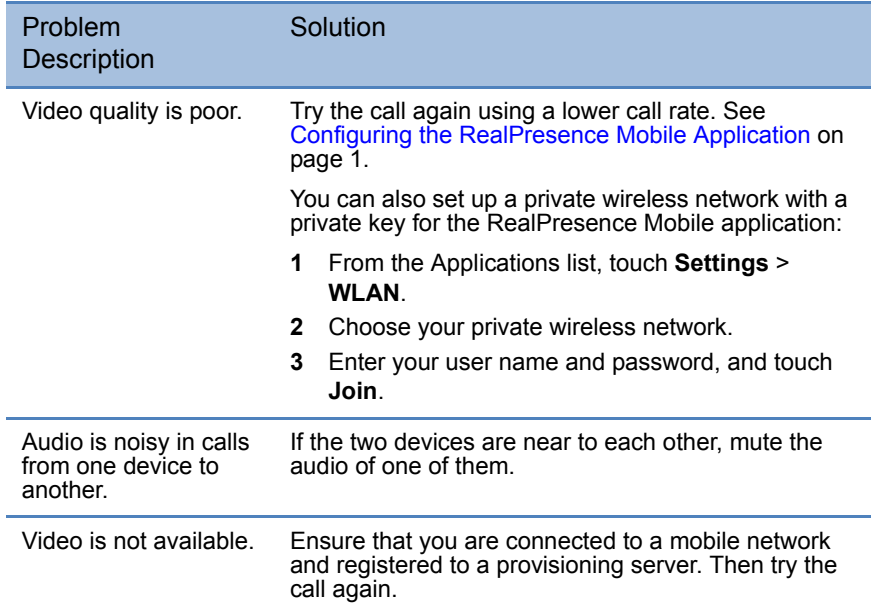

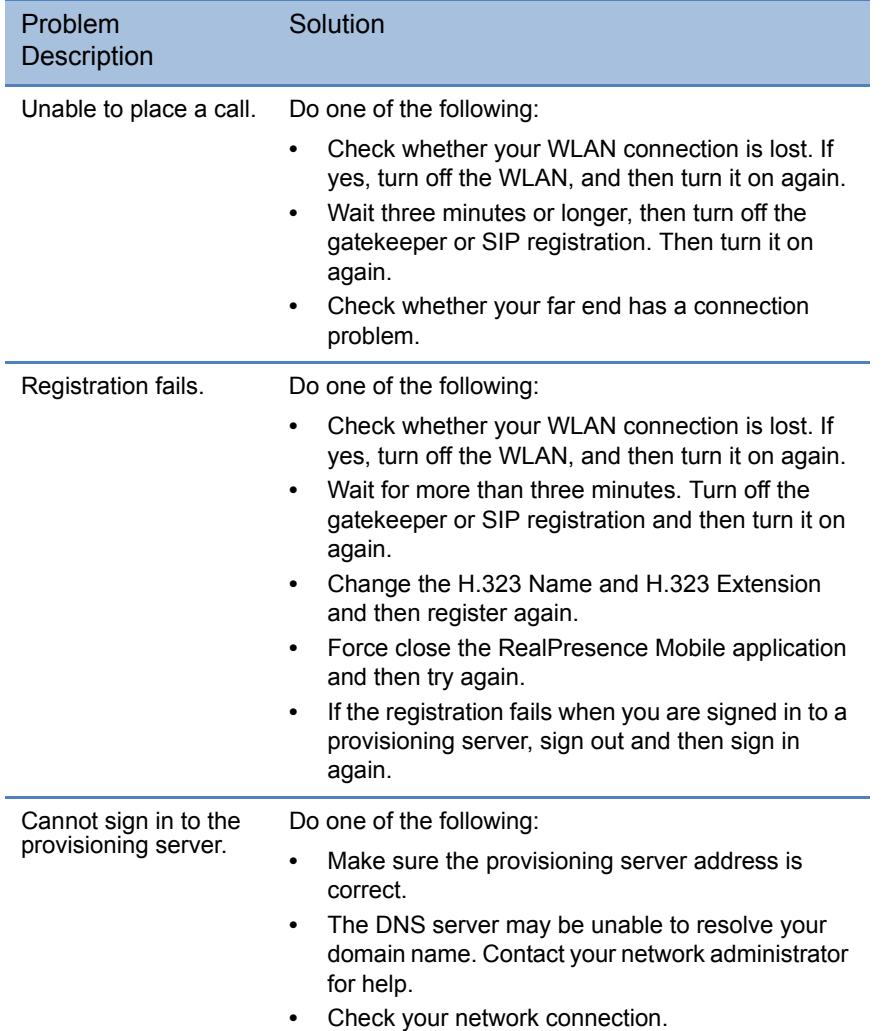

## **Polycom Notices**

Polycom® RealPresence® Mobile Application Online Help Version 3.0, July 2013 Copyright Information © 2013 Polycom, Inc. All rights reserved.

Polycom, Inc. 6001 America Center Drive San Jose, CA 95002 USA

No part of this document may be reproduced or transmitted in any form or by any means, electronic or mechanical, for any purpose, without the express written permission of Polycom, Inc. Under the law, reproducing includes translating into another language or format.

As between the parties, Polycom, Inc., retains title to and ownership of all proprietary rights with respect to the software contained within its products. The software is protected by United States copyright laws and international treaty provision. Therefore, you must treat the software like any other copyrighted material (e.g., a book or sound recording).

Every effort has been made to ensure that the information in this Help manual is accurate. Polycom, Inc., is not responsible for printing or clerical errors. Information in this document is subject to change without notice.

#### **Trademark Information**

Polycom®, and the names and marks associated with Polycom's products are trademarks and/or service marks of Polycom, Inc. and are registered and/or common law marks in the United States and various other countries. All other trademarks are property of their respective owners.

#### **Patent Information**

The accompanying products may be protected by one or more U.S. and foreign patents and/or pending patent applications held by Polycom, Inc.